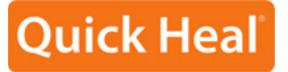

# **ADMINISTRATOR'S GUIDE**

QUICK HEAL ADMIN CONSOLE REMOTE MANAGEMENT

**Quick Heal Technologies (P) Ltd.** 

http://www.quickheal.com

# **Quick Heal Admin Console Remote Management License Agreement**

This License is a legal agreement between you, the licensee, and Quick Heal Technologies (P) Ltd. In consideration of payment of the License Fee, which is a part of the price evidenced by the Receipt, Quick Heal Technologies (P) Ltd. grants to the Licensee a nonexclusive right. Quick Heal Technologies (P) Ltd. reserves all rights not expressly granted, and retains title and ownership of the Software, including all subsequent copies in any media. This Software and the accompanying written materials are copyrighted. Copying of the Software or the written materials is expressly forbidden.

#### You can:

- Use one copy of the software on a single computer. In case of multi-user copy which will be appropriately
  mentioned on the packaging and or the receipt, use the software only on the said number of systems as
  mentioned on the packaging.
- Make one copy of the software solely for backup purpose.
- Install the software on a network, provided you have a licensed copy of the software for each computer that can access the software over that network.

#### You can not:

- Sublicense, rent or lease any portion of the software.
- Debug, decompile, disassemble, modify, translate, reverse engineer the software

As the only warranty under this Agreement, and in the absence of accident, abuse or misapplication, Quick Heal Technologies (P) Ltd. warrants, to the original Licensee only, that the disk(s) on which the software is recorded is free from defects in the materials and workmanship under normal use and service for a period of thirty (30) days from the date of payment as evidenced by a copy of the Receipt. Quick Heal Technologies (P) Ltd.' only obligation under this Agreement is, at Quick Heal Technologies (P) Ltd.' option, to either (a) return payment as evidenced by a copy of the Receipt or (b) replace the disk that does not meet Quick Heal Technologies (P) Ltd.' limited warranty and which is returned to Quick Heal Technologies (P) Ltd. with the copy of the Receipt.

#### Disclaimers:

This software package is provided as such without warranty of any kind, expressed or implied, including but not limited to the implied warranties of merchantability and fitness of the package. In no event will Quick Heal Technologies (P) Ltd. or its suppliers be liable to you or anyone else for any damages including loss of data, lost profits or any other damages arising out of the use or inability to use this software package ever.

The disclaimers and limitations set forth above will apply regardless of whether you accept the software.

ALL MATTERS SUBJECTED TO PUNE (INDIA) JURISDICTION

Copyright (c) 1993-2010 Quick Heal

# **All Rights Reserved**

All rights are reserved by Quick Heal Technologies (P) Ltd. No part of this software may be reproduced, duplicated or modified in any form or incorporated into any information retrieval system, electronic or any other or transmitted in any form without the prior permission of Quick Heal Technologies (P) Ltd., 603 Mayfair Towers II, Wakdewadi, Shivajinagar, Pune-411005, India. Marketing, distribution or use by anyone barring the people authorized by Quick Heal Technologies (P) Ltd. is liable to legal prosecution.

### **Trademarks**

Quick Heal is a registered trademark of Quick Heal Technologies (P) Ltd.

# **About this Document**

This administrator's guide contains all the information you need to install and use Quick Heal Admin Console Remote Management. Once familiar you can also use it for reference. Full care has been taken to incorporate all details with the latest developments in the shipping.

# **Table of Contents**

| INTRODUCTION TO REMOTE MANAGEMENT | 6   |
|-----------------------------------|-----|
| INSTALLING REMOTE MANAGEMENT      | 7   |
| UNINSTALLING REMOTE MANAGEMENT    | 12  |
| HOW TO USE REMOTE MANAGEMENT      | 15  |
| MANAGE LOCATIONS                  | 15  |
| SETTINGS                          |     |
| SEARCH                            | 19  |
| CONNECT                           | 19  |
| CLOSE                             | 19  |
| TECHNICAL SUPPORT                 | 20  |
| CONTACT US                        | 2.1 |

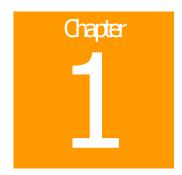

# **Introduction to Remote Management**

Quick Heal Admin Console Remote Management is a tool that manages multiple Quick Heal Admin Consoles from a centralized or remote location.

Quick Heal Admin Console can be accessed using a URL, Username and a password. Managing multiple consoles would become a cumbersome task because you need to remember the URL, Username and Password of each Admin Console. The Remote Management tool provides a simple and efficient solution where you can assign the URL, Username and Password of each Admin Consoles to corresponding location names. The administrator just has to access a location name and he will be connected to the corresponding Quick Heal Admin Console.

# **Installing Remote Management**

To install Quick Heal Admin Console Remote Management on your system, please perform the following steps:

1. The **Welcome** screen appears. Click **Next** to continue the installation.

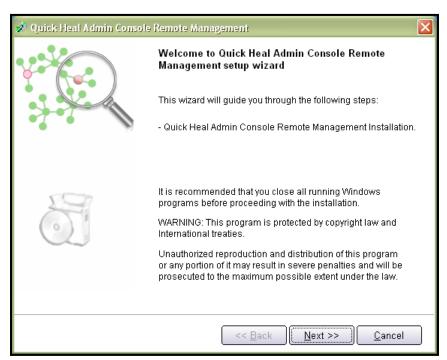

Figure 2-1: Welcome Screen

The Software License Agreement screen appears. Read the License Agreement carefully. If you disagree
with the terms of the license agreement then click Cancel to exit the installation process; else select I Agree
in the Do you agree to all the terms of this license agreement? drop-down box and click Next to
continue the installation process.

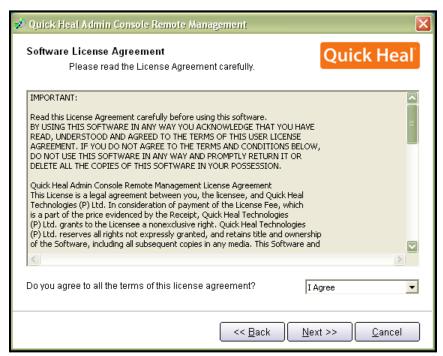

Figure 2-2: Software License Agreement

 The Authentication screen appears. Type the password in the Password textbox and re-type it in the Confirm Password textbox. You need to remember the password; else you will not be able to access Quick Heal Admin Console Remote Management. Click Next to continue installation.

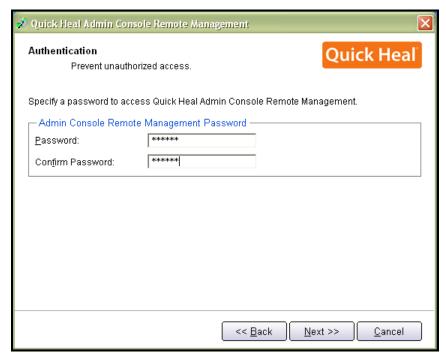

Figure 2-3: Authentication

4. The Installation Folder screen appears. The default installation path for Remote Management will be displayed. You can click Browse and select a different path for installation if required. Click Next to continue installation.

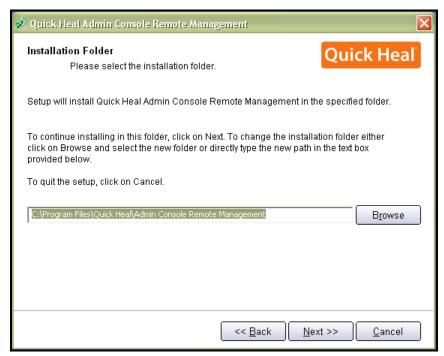

Figure 2-4: Installation Folder

 The installation begins and upon completion a screen appears that says Quick Heal Admin Console Remote Management installation succeeded. Click Finish to complete the installation process.

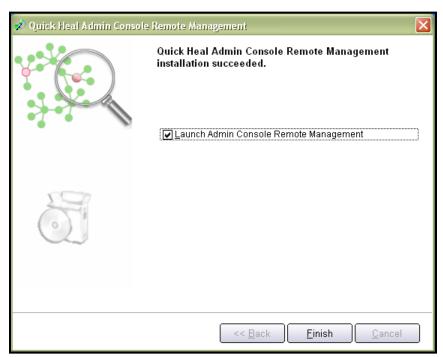

Figure 2-5: Installation Successful

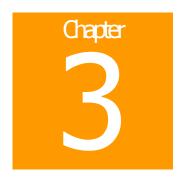

# **Uninstalling Remote Management**

To uninstall Quick Heal Admin Console Remote Management from your system, please perform the following steps:

1. Click Start -> Programs -> Quick Heal Admin Console Remote Management -> Uninstall.

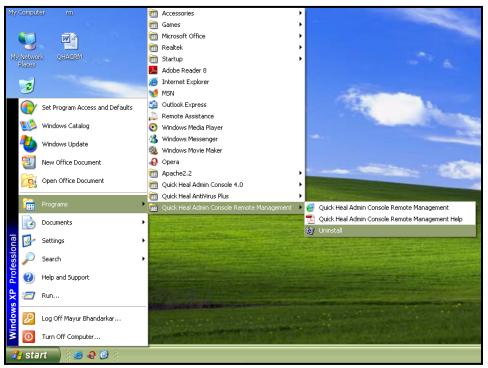

Figure 3-1: Uninstalling Remote Management

2. It prompts you for a password. Enter the **Administrator** password and click **OK**.

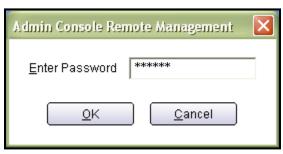

Figure 3-2: Password Prompt

3. The Welcome screen for uninstall appears. Click **Next** to continue the uninstall procedure.

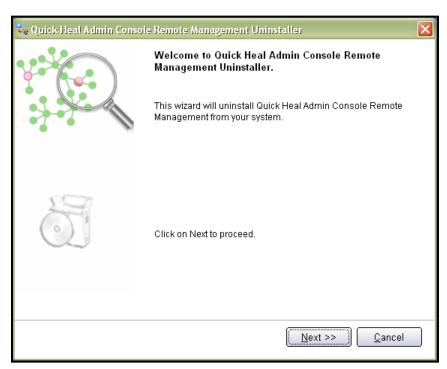

Figure 3-3: Uninstaller Welcome Screen

4. A screen appears that shows that the uninstallation was successful.

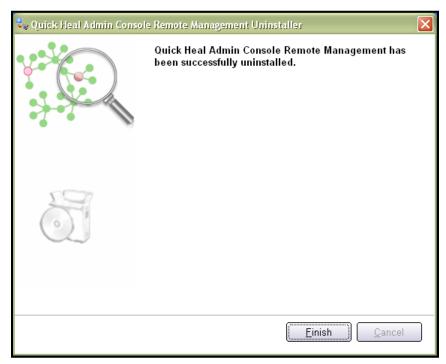

Figure 3-4: Uninstallation Successful

5. Click **Finish** to complete the uninstallation process.

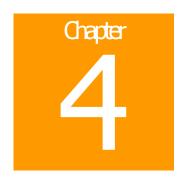

# **How to use Remote Management**

To open Quick Heal Admin Console Remote Management, please perform the following steps:

- 1. Click Start -> Programs -> Quick Heal Admin Console Remote Management -> Quick Heal Admin Console Remote Management.
- Enter the Administrator Password and click Login to open the application; else click Cancel to exit without opening the application.

The features of Quick Heal Admin Console Remote Management are as follows:

- 1. Manage Locations
- 2. <u>Settings</u>
- 3. Search
- 4. Connect
- 5. <u>Close</u>

# **Manage Locations**

This feature is only accessible if you login with Administrator privileges. Clicking on Manage Locations button lets you to create, edit and delete locations having the following privileges:

- 1. Read only user
- 2. Report Viewer
- 3. Administrator (Both Read only & Report Viewer)

### Add

To create/add a new location, click **Manage Locations** -> **Add**. It opens a window called **Add Location**. You need to provide the following details:

| Location                      | Enter a name for the new location you want to create.                                                                                                    |
|-------------------------------|----------------------------------------------------------------------------------------------------|
| Admin Console URL             | Enter the URL of the Quick Heal Admin Console that needs to be accessed.                                                                                                    |
| User name                     | Enter the user name with which the corresponding Quick Heal Admin Console URL needs to be accessed.                                                                         |
| Password                      | Enter the respective password of the user name accessing the Quick Heal Admin Console URL. The password should have a minimum of 6 characters and maximum of 19 characters. |
| Select the user who will have | Assign the type of user who can access the URL                                                                                                    |
| access to the above URL       | Check only <b>Read only</b> option to create a location with read only privileges.                                                                                          |
|                               | <ol><li>Check only <b>Report Viewer</b> option to create a location with report viewing<br/>privileges.</li></ol>                                                           |
|                               | 3. Check both <b>Read only</b> and <b>Report Viewer</b> options to create a location with Administrator privileges.                                                         |

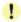

The maximum location names that can be created are 500.

After providing the details, you can perform either of the following actions:

- Click **Save**. A pop-up appears saying **Remote location added successfully**. Click **Ok**.
- Click **Close** if you do not wish to create the new location.

### **Edit**

To modify/edit an existing location click **Manage Locations**. Highlight the location whose settings you want to modify, and click **Edit**. It opens a window called **Edit Location**. You can modify the following details:

| Location                      | This field contains the name for the location created.                                                                                                    |
|-------------------------------|----------------------------------------------------------------------------------------------------|
| Admin Console URL             | This field contains the URL of the Quick Heal Admin Console that needs to be accessed.                                                                                                    |
| User name                     | This field contains the user name with which the corresponding Quick Heal Admin Console URL needs to be accessed.                                                                         |
| Password                      | This field contains the respective password of the user name accessing the Quick Heal Admin Console URL. The password should have a minimum of 6 characters and maximum of 19 characters. |
| Select the user who will have | The type of user who needs access to the URL                                                                                                    |
| access to the above URL       | Check only <b>Read only</b> option to create a location with read only privileges.                                                                                                    |
|                               | 2. Check only <b>Report Viewer</b> option to create a location with report viewing privileges.                                                                                            |
|                               | 3. Check both <b>Read only</b> and <b>Report Viewer</b> options to create a location with Administrator privileges.                                                                       |

After providing the details, you can perform either of the following actions:

- Click Save. A pop-up appears saying Remote location modified successfully. Click Ok.
- Click **Close** if you do not wish to modify the location.

#### **Delete**

To delete an existing location, please perform the following steps:

- 1. Click Manage Locations.
- 2. Highlight the location that needs to be deleted.
- 3. Click Delete. A message box appears saying Are you sure, you want to delete the selected location?
- 4. Click **Yes** if you wish to delete the location or click **No** if you do not wish to delete the location.

#### **Delete All**

To delete all existing locations, please perform the following steps:

- 1. Click Manage Locations.
- 2. Click **Delete All**.
- 3. A message box appears saying Are you sure, you want to delete all locations?
- 4. Click **Yes** if you wish to delete all the locations or click **No** if you do not wish to delete all the locations.

### Close

Click **Close** to exit from the Manage Location window.

# **Settings**

This feature is only accessible if you login with Administrator privileges. The Settings feature lets you remotely manage the users. You can either enable or disable Read only and Report Viewer users.

# **Administrator User**

| Enter Password   | By default, this field will contain the password provided during installation. You can modify this password. Enter the new password which has a minimum of 6 characters and a maximum of 19 characters. |
|------------------|----------------------------------------------------------------------------------------------------|
| Confirm Password | By default, this field will contain the password provided during installation. If a change is made in <b>Enter Password</b> field then you need to re-type that same password in this field.            |

# **Read only user**

| Enable User      | Check this feature to enable user with Read only privileges. Once the feature is enabled, you can assign password for this user. If disabled you cannot assign password for this user. |
|------------------|----------------------------------------------------------------------------------------------------|
| Enter Password   | Enter the password that is to be assigned for the Read only user. The password should have a minimum of 6 characters and a maximum of 19 characters.                                   |
| Confirm Password | Re-type the same password that is entered in the <b>Enter Password</b> field.                                                                                                    |

# **Report viewer**

| Enable User      | Check this feature to enable user with Report viewer privileges. Once the feature is enabled, you can assign password for this user. If disabled you cannot assign password for this user. |
|------------------|----------------------------------------------------------------------------------------------------|
| Enter Password   | Enter the password that is to be assigned for the Report viewer user. The password should have a minimum of 6 characters and a maximum of 19 characters.                                   |
| Confirm Password | Re-type the same password that is entered in the <b>Enter Password</b> field.                                                                                                    |

# **Search**

Type the location you are looking out for and click **Search** button. If the typed location exists in the list, then it highlights the location. If the typed location does not exist in the list, it displays a message **Provided location does not exist**. This feature is accessible for all types of users.

### **Connect**

Highlight the location you wish to access and click **Connect**. This feature is accessible for all types of users.

### Close

Click Close to exit Quick Heal Admin Console Remote Management. This feature is accessible for all types of users.

# **Technical Support**

If you call Technical Support and have the necessary information on hand we will be able to help you more efficiently.

#### Where should I call?

You can call to our toll free support number 18002333733.

#### When is the best time to call?

Quick Heal Technologies (P) Ltd. provides technical support between 10:00 AM to 6:00 PM (Indian Standard time).

#### What should I be ready with, before calling?

- Your Serial Number which is included in the boxed version of the products. If you have purchased our products on-line then you will find the serial number in the mail confirming your order.
- Information about your computer: brand, processor type, RAM capacity, the size of your hard drive and free space on it, as well as information about other peripherals.
- Your operating system: name, version number, language.
- What is the version of installed anti-virus and what is the virus database.
- What software is installed on your computer?
- Is your computer connected to a network? If yes contact your system administrators first. If they can't solve your problem they should contact technical support themselves.
- Details: when did the problem first appear? What had you been doing before the problem appeared?

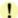

Very often this information allows us to resolve your problem quickly.

### What should I say to the technical support personnel?

Please be as specific as possible and provide maximum details. Remember that the specialist is basing on the information that you provide.

#### **Contact Us**

| Head Office                      | Global Support Center                                   |
|----------------------------------|---------------------------------------------------------|
| Quick Heal Technologies (P) Ltd. | Telephone Support                                       |
| 603, Mayfair Towers II,          |                                                         |
| Wakdewadi, Shivajinagar,         | Toll Free Number: 1800-233-3733 (For Indian Users only) |
| Pune 411005, Maharashtra         | Additional Help Line for Support: +91-253-3041888       |
| Phone: +91-20-41060400/66025985  | Fax: +91-20-41402805                                    |
| Fax: +91-20-41060401             | Email: support@quickheal.com                            |
| Email: info@quickheal.com        |                                                         |

#### **Distribution Centers and Support Offices in India**

#### **Ahmedabad**

Quick Heal Technologies (P) Ltd. C-201, Aalekh Apartment, Near Shailraj Tower, Behind Management Enclave, Vastrapur Lake, Ahmedabad 380015, Gujrat

Phone: +91-79-26750720 Email: ahd@quickheal.co.in

#### Aurangabad

Quick Heal Technologies (P) Ltd. S-2, Chandrakala Arcade, Nirala Bazar Road, Aurangpura, Aurangabad 431001, Maharashtra Phone: +91-9422058430

Email: aurangabad@guickheal.co.in

#### Bengaluru

Quick Heal Technologies (P) Ltd. #1422, 37th 'B' Cross, 11th Main, 4<sup>th</sup> 'T' Block, Jayanagar, Bengaluru 560041, Karnataka

Phone: +91-9342540390 / 9343093174 / 9379192973 / 9379204086 / 9379192974

Email: bangalore@guickheal.co.in

#### Chandigarh

Quick Heal Technologies (P) Ltd. S.C.O. 43, Second Floor, Sector 31 D, Chandigarh 160030

Phone: +91-172-3250233

Email: chandigarh@quickheal.co.in

#### Chennai

Quick Heal Technologies (P) Ltd. New No. 6/2, Old No. 79/2, 1st Floor, 53rd Street, Near Anjanayar Temple, Ashok Nagar, Chennai 600083, Tamil

Phone: +91-9381764946 /

9381764947

Email: <a href="mailto:chennai@quickheal.co.in">chennai@quickheal.co.in</a>

#### Coimbatore

Quick Heal Technologies (P) Ltd. New No. 111, Old No. 160, Sixth Street Extension, 100 Feet Road, Gandhi Puram, Coimbatore 641012,

Tamil Nadu

Phone: +91-9364166668

Email: coimbatore@quickheal.co.in

#### Hyderabad

Quick Heal Technologies (P) Ltd. 1-2-253/7, 1st Floor, Laxmi Narsu Mansion 95, Parklane, Opposite Hotel Parklane, Secunderabad 500003, Andhra Pradesh

Phone: +91-9346623108 / 9396711801 / 9346623796 /

9490181823

Email: hyderabad@quickheal.co.in

#### **Indore**

Quick Heal Technologies (P) Ltd. Flat No. 202, Rani Sati Apartment, Block-C 60/1/5, New Dewas Road, Ahilya Mata Colony, Indore 452001, Madhya Pradesh

Phone: +91-9329225001 /

9300263577

Email: indore@quickheal.co.in

#### Kochi

Quick Heal Technologies (P) Ltd. N-38/351, Sy No 2/20, EARA 113, Near Mailalathu Temple, Edappally Junction, Kochi 682024

Phone: +91-9388115076
Email: cochin@quickheal.co.in

#### Mumbai

Quick Heal Technologies (P) Ltd. 408, 3rd Floor, 'D' Wing, Mathura Bhuvan CHS, Dada Saheb Phalke Road, Dadar (E), Mumbai 400014, Maharashtra

Phone: +91-22-42310705/6/7/8 Email: <u>mumbai@quickheal.co.in</u>

#### Nagpur

Quick Heal Technologies (P) Ltd. Flat No.8, Plot No.G.B.27, Ahilya Niwas, 2nd Floor, Jitendra Singh Tomer Road, Giripeth, Nagpur 440010, Maharashtra

Phone: +91-9325310341 / 9325668716 / 9326186829

Email: nagpur@quickheal.co.in

#### Nashik

Quick Heal Technologies (P) Ltd. 12, Komal Residency, Sadhu Waswani Road, Near MICO Circle, Nashik 422002, Maharashtra

Phone: +91-253-2576306 / 2580932 /

3257755

Email: <a href="mailto:nashik@quickheal.com">nashik@quickheal.com</a>

#### **New Delhi**

Quick Heal Technologies (P) Ltd. 3066/7B-3, Ground Floor, Near Sarvodaya Kanya Vidyalay, Ranjit Nagar, South Patel Nagar, New Delhi 110008

Phone: +91-11-25846645/46/48 Email: delhi@quickheal.co.in

#### Pune

Quick Heal Technologies (P) Ltd. Office No. 101, Shree Sai Narayan Apartment, Ganjave Chowk, Navi Peth, Opposite Patrakar Bhavan, LBS Road, Pune 411030, Maharashtra

Phone: +91-20-41402801/2/3/4 Email: helpdesk@guickheal.co.in

#### Pune (Pimpri-Chinchwad)

Quick Heal Technologies (P) Ltd.
Office No. 56, Jai Ganesh Vardhast
Complex, Opposite Traffic Police
Station, Pimpri Chowk, Pune 411018,
Maharashtra

Phone: +91-9326518845 Email: pcmc@quickheal.co.in

#### Rajkot

Quick Heal Technologies (P) Ltd. C/o. Amity Software & Solutions, 213 Penorama Complex, Opposite SBI Bank, Gondal Road, Rajkot 360002, Gujrat

Phone: +91-281-3012580 Email: ahd@quickheal.co.in

#### Surat

Quick Heal Technologies (P) Ltd. C/o. Amity Software & Solutions, 101, Maher Park - B, Athwa Gate, Ring Road, Surat 390007, Gujrat Phone: +91-261-2487728

Email: baroda@quickheal.co.in

#### Vadodara

Quick Heal Technologies (P) Ltd. C/o. Rachaita Infosoft Pvt. Ltd., Sf-30, Sunner Complex, Hari Nagar Junction, Gotri Rd, Vadodara 390021, Gujrat

Phone: +91-265-2390953 Email: <u>baroda@quickheal.co.in</u>

#### Visakhaptanam

Quick Heal Technologies (P) Ltd. D.NO.14-1-40, 1st Floor, Nowroji Road, Opposite Customs Quarters, Maharani Peta, Visakhapatnam 530002, Andhra Pradesh

Phone: +91-891-2521823 / 3245454,

+91-9346622575

Email: vizag@quickheal.co.in

For more details, please visit www.quickheal.com